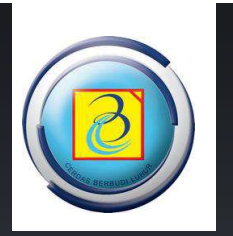

# Panduan Akdemik **Online**

http://student.budiluhur.ac.id

DIREKTORAT TEKNOLOGI INFORMASI | UNIVERSITAS BUDI LUHUR | 2024

# <span id="page-1-0"></span>**PENDAHULUAN**

Berikut ini adalah user manual / panduan pemakaian website [https://student.budiluhur.ac.id,](https://student.budiluhur.ac.id/) yang digunakan untuk akademik mahasiswa.

Di website ini Anda akan mendapatkan beberapa informasi tentang mahasiswa.

Untuk menggunakan silahkan mengunjungi [https://student.budiluhur.ac.id](https://student.budiluhur.ac.id/) .

Semoga panduan ini dapat digunakan sebagaimana mestinya.

TerimaKasih

Jakarta, Januari 2024

Direktorat Teknologi Informasi

# **DAFTAR ISI**

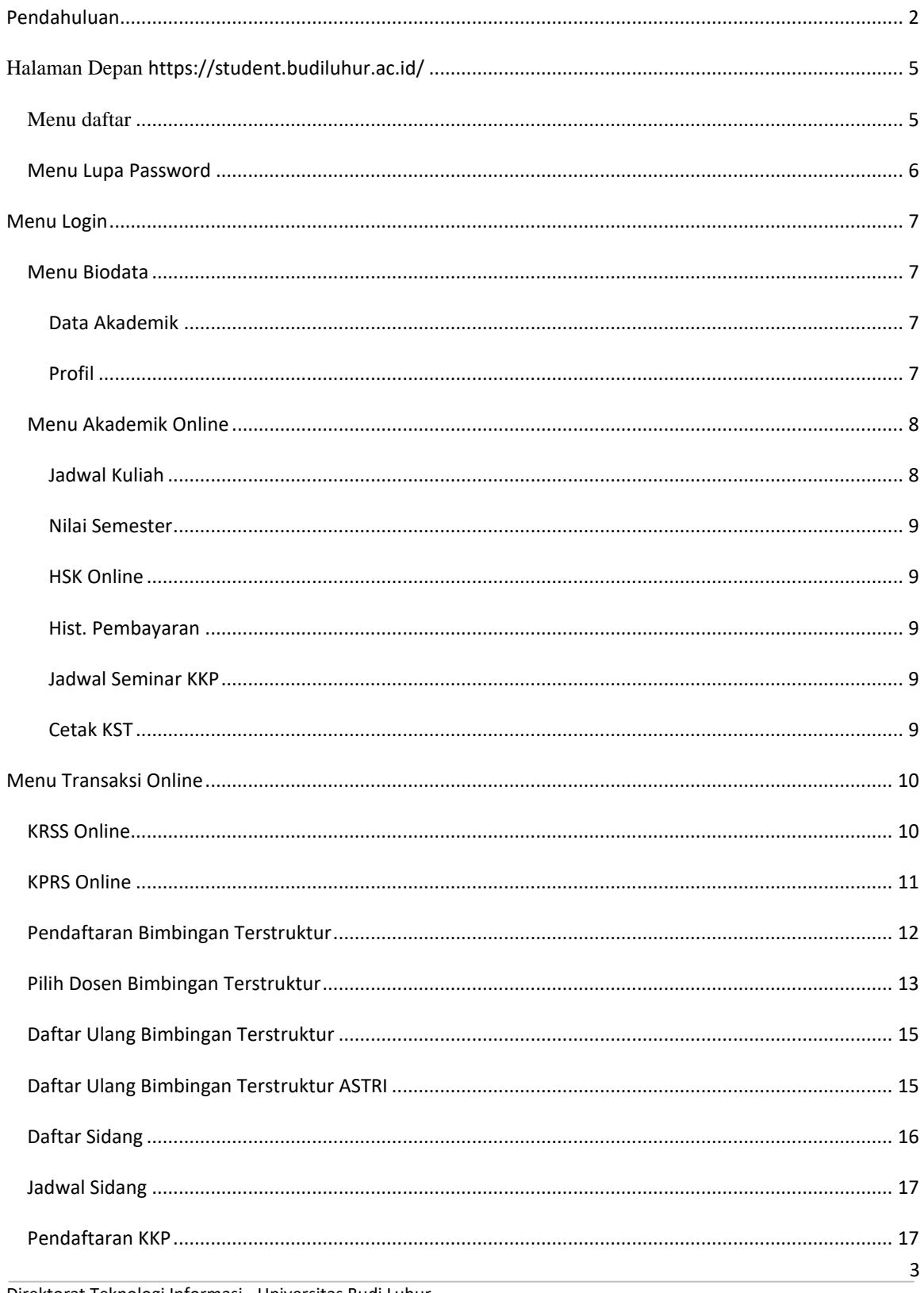

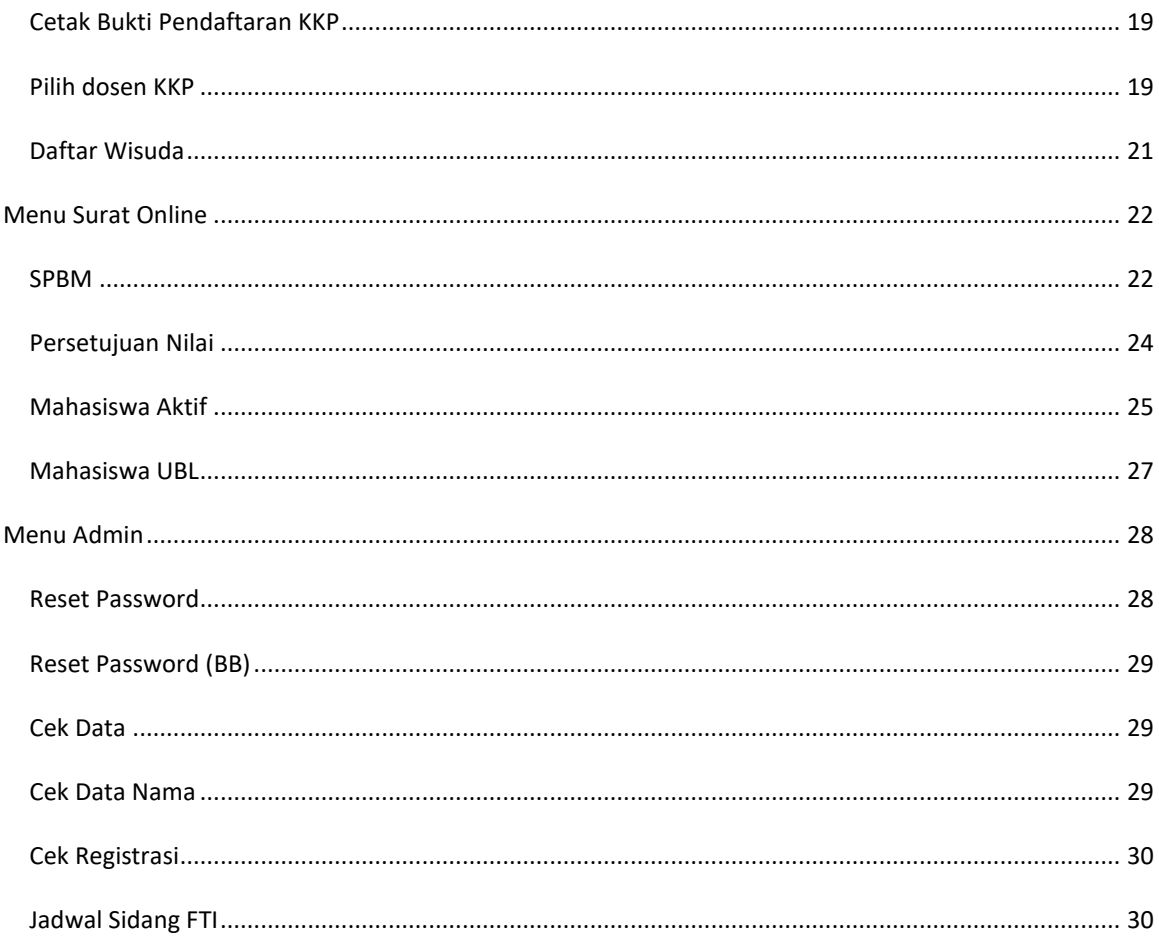

# <span id="page-4-0"></span>**HALAMAN DEPAN [HTTPS://STUDENT.BUDILUHUR.AC.ID/](https://student.budiluhur.ac.id/)**

Pada bagian halaman depan student.budiluhur.ac.id terdapat menu daftar dan lupa password yang ada di sebelah kiri. Tampilan halaman depan student.budiluhur.ac.id sebagai berikut :

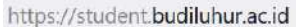

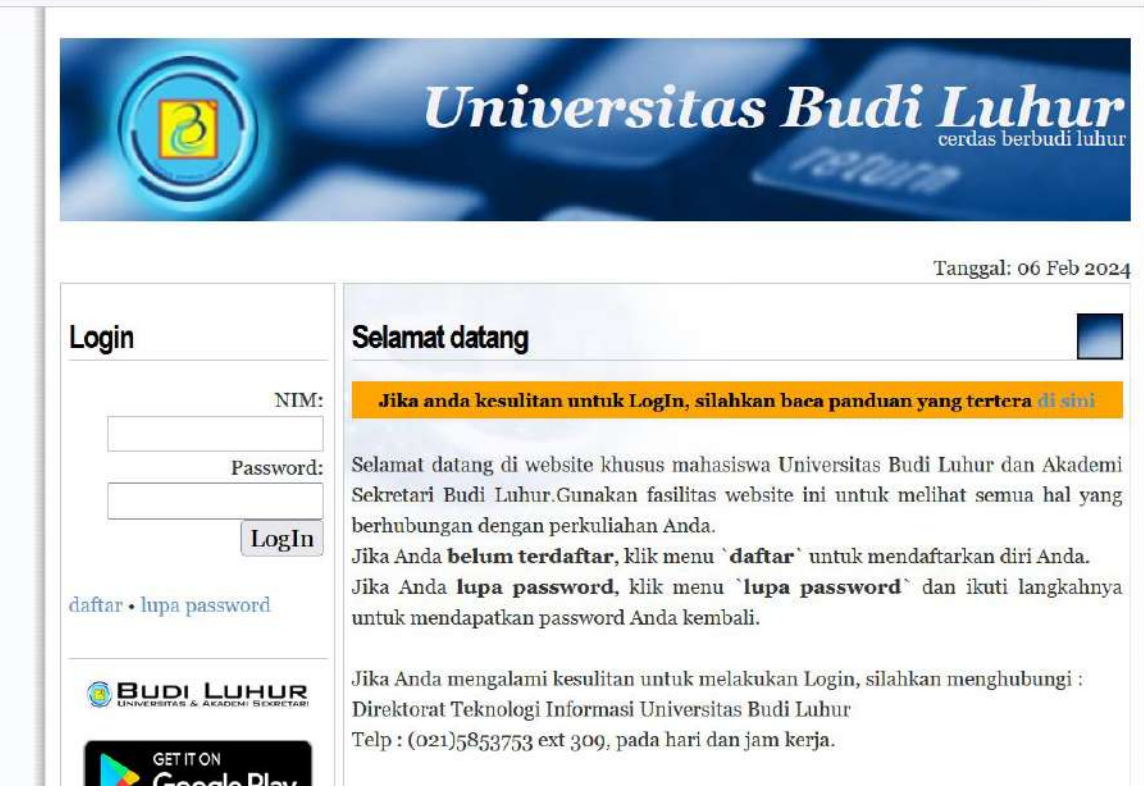

# <span id="page-4-1"></span>MENU DAFTAR

Menu daftar ada di halaman depan dan digunakan oleh mahasiswa yang **belum pernah mendaftarkan** diri di https://student.budiluhur.ac.id.

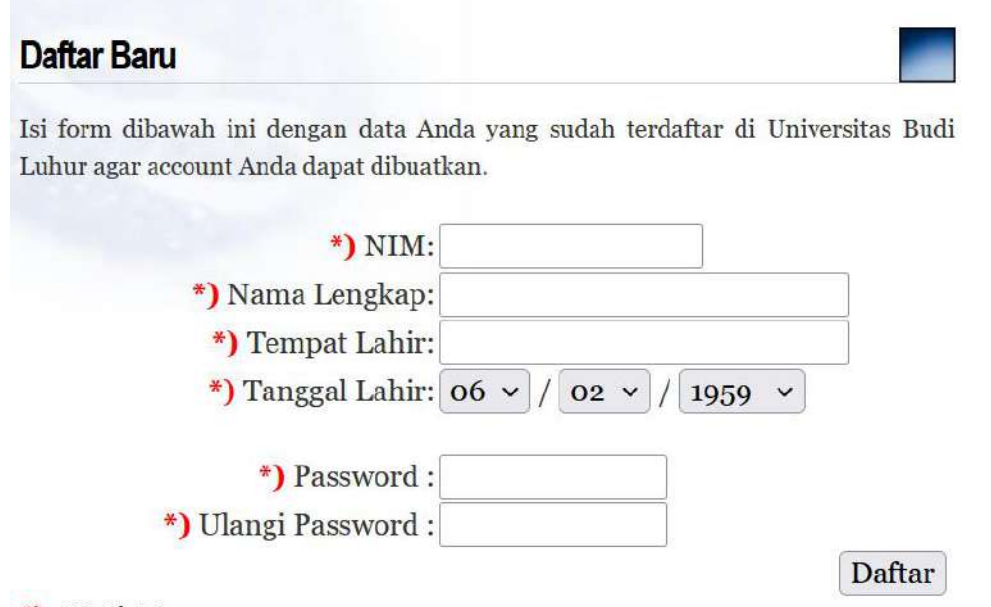

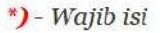

- Isi data NIM, Nama Lengkap, Tempat Lahir, Tanggal Lahir sesuai dengan biodata ketika anda mendaftarkan diri di Universitas Budi Luhur.
- Pada kolom password isi dengan password yang diinginkan.
	- o Ulangi isian password seperti yang diinput pada kolom password sebelumnya (**harus sama**)
- Setelah selesai klik tombol **Daftar**.
- Jika muncul pesan **Terima kasih telah mendaftar..Silahkan Anda login..**  berarti pendaftaran telah berhasil.
- Jika muncul pesan **Ma'af, Data Anda TIDAK sesuai di database kami. Silakan hubungi BAAK !**, berarti Anda harus menghubungi BAAK untuk merubah data anda.

# <span id="page-5-0"></span>MENU LUPA PASSWORD

Menu lupa password ada di halaman depan dan digunakan oleh mahasiswa yang lupa password. Password akan dikirimkan ke alamat **email yang digunakan pada saat Anda mendaftar**.

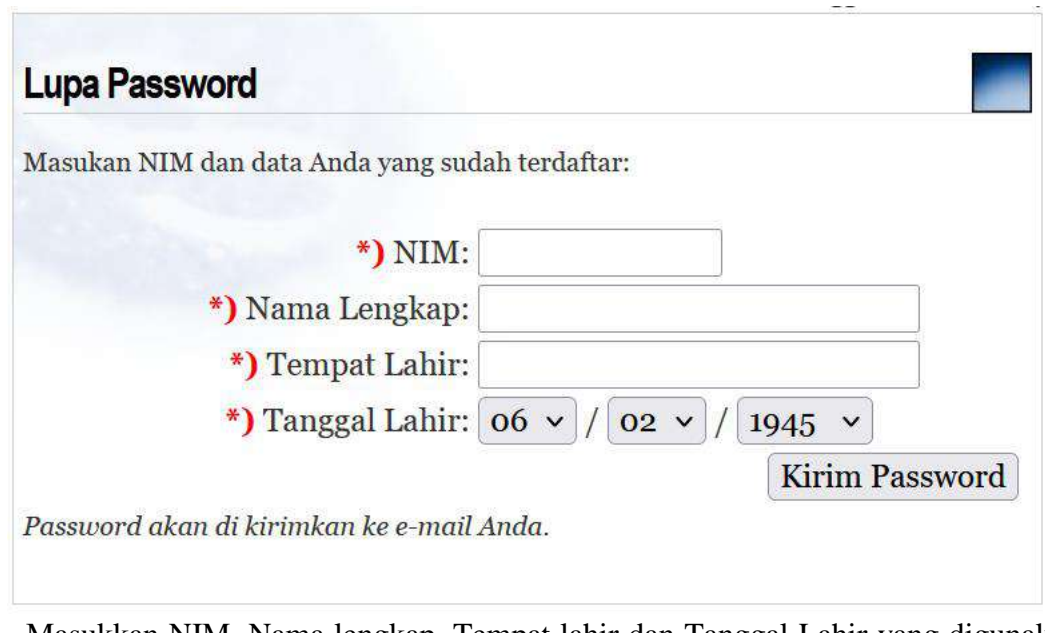

- Masukkan NIM, Nama lengkap, Tempat lahir dan Tanggal Lahir yang digunakan pada saat mendaftar.
- Klik tombol **Kirim Password**
- Silakan cek inbox email Anda karena akan ada pemberitahuan password Anda.

# <span id="page-6-0"></span>**MENU LOGIN**

Menu login digunakan untuk masuk ke sistem student.budiluhur.ac.id. Anda harus memasukkan NIM dan Password Anda, kemudian klik tombol login.

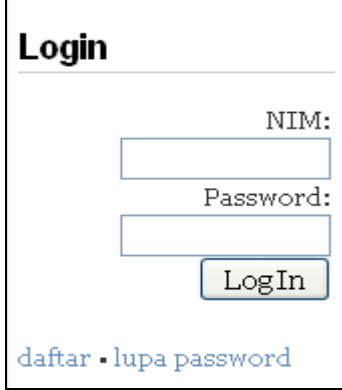

## <span id="page-6-1"></span>MENU BIODATA

Menu biodata mempunyai 2 sub menu lagi yaitu data akademik dan profil.

## <span id="page-6-2"></span>**DATA AKADEMIK**

Menu ini digunakan untuk melihat biodata anda yang terdaftar di Universitas Budi Luhur. Jika ternyata ada data yang tidak sesuai, silakan hubungi BAAK.

#### <span id="page-6-3"></span>**PROFIL**

Menu ini digunakan untuk mengubah password dan alamat email.

- Pada kolom password lama, isikan dengan password anda yang sekarang
- Pada kolom password baru dan ulangi password baru, isikan dengan password baru yang anda inginkan (2 inputan ini harus sama)
- Pada kolom email, isikan dengan **alamat email anda yang masih aktif**
- Klik tombol **Simpan** jika sudah selesai.

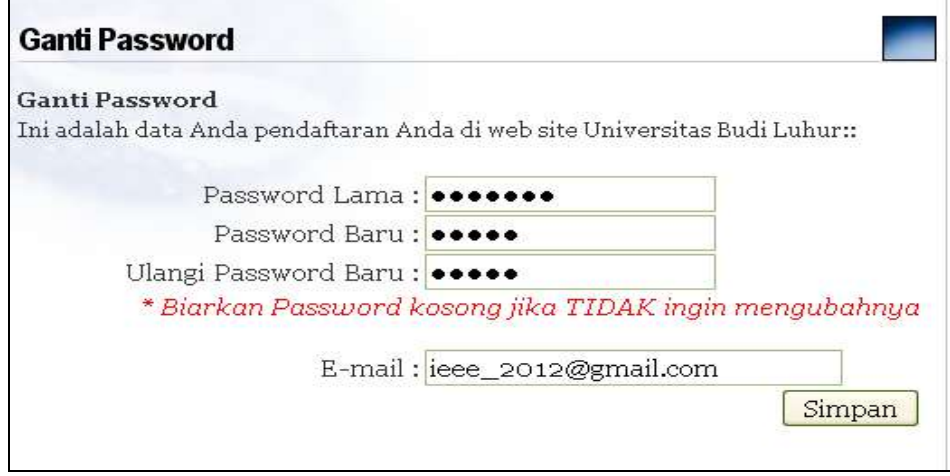

## <span id="page-7-0"></span>MENU AKADEMIK ONLINE

Pada Menu Akademik onlin ini, user dapat melihat status kegiatan akademik secara online, mulai dai jadwal kuliah, Melihat nilai semester hingga mencetak KST(Kartu Studi Tetap).

## <span id="page-7-1"></span>**JADWAL KULIAH**

Menu ini digunakan untuk melihat jadwal kuliah pada semester dan tahun ajaran atau periode yang dipilih.

Untuk mahasiswa reguler, pilih tahun ajaran dan semester.

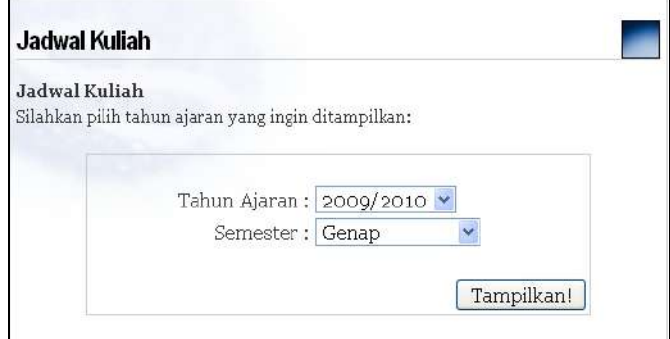

Untuk mahasiswa executive (kelas karyawan), pilih periode

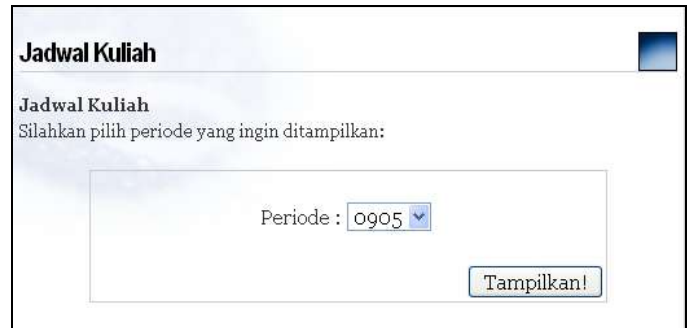

Klik tombol **Tampilkan** untuk melihat jadwal kuliah

#### <span id="page-8-0"></span>**NILAI SEMESTER**

Menu ini digunakan untuk melihat nilai pada semester dan tahun ajaran (mahasiswa reguler) atau periode (mahasiswa executive/kelas karyawan) yang dipilih

- Untuk mahasiswa reguler, pilih tahun ajaran dan semester.
- Untuk mahasiswa executive (kelas karyawan), pilih periode
- Klik tombol **Tampilkan** untuk melihat nilai

#### <span id="page-8-1"></span>**HSK ONLINE**

Menu ini digunakan untuk melihat nilai (Hasil Studi Komulatif) secara keseluruhan. Nilai dari tiap-tiap matakuliah serta informasi IPK, Jumlah SKS yang sudah didapat(lulus).

#### <span id="page-8-2"></span>**HIST. PEMBAYARAN**

Menu ini digunakan untuk melihat histori pembayaran yang pernah dilakukan.

- Pilih tahun ajaran dan semester yang akan dilihat
- Klik tombol **Tampilkan**

#### <span id="page-8-3"></span>**JADWAL SEMINAR KKP**

Menu ini digunakan oleh mahasiswa yang sedang mengambil KKP dan ingin melihat jadwal seminar KKP. Jadwal seminar akan muncul apabila masaiswa sudah daftar sidang pada menu **TRANSAKSI ONLINE SUB MENU DAFTAR SIDANG KKP**

## <span id="page-8-4"></span>**CETAK KST**

Menu ini digunakan untuk melihat dan mencetak KST (Kartu Studi Tetap)

- Untuk mahasiswa reguler, pilih tahun ajaran dan semester.
- Untuk mahasiswa executive (kelas karyawan), pilih periode
- Klik tombol **Tampilkan** untuk melihat kartu studi tetap.
- Setelah KST muncul, anda bisa mencetaknya dengan mengklik tombol **Cetak**

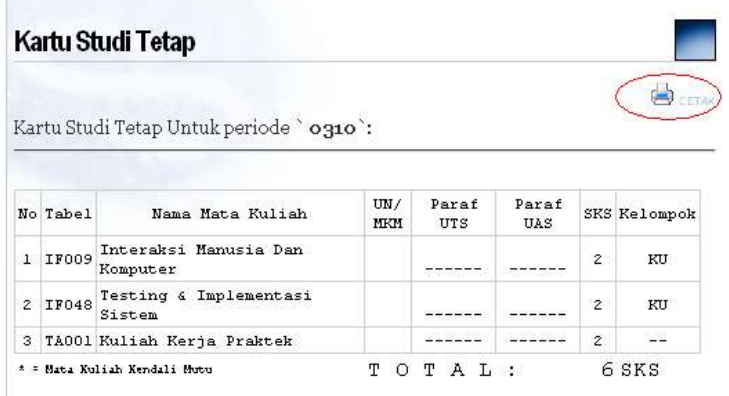

#### <span id="page-9-0"></span>**MENU TRANSAKSI ONLINE**

Pada Menu transaksi on line ini, mahasiswa dapat melakukan transaksi akademik secara online, mulai dari KRS hingga Pendaftaran Wisuda.

## <span id="page-9-1"></span>KRSS ONLINE

Menu ini digunakan untuk memilih mata kuliah yang akan diambil pada semester yang terpilih, untuk dapat melakukan transaksi ini, mahasiswa diharuskan login terlebih dahulu. Klik [disini](#page-6-0) untuk panduan login.

- 1. Jika Anda belum terdaftar di **http://student.budiluhur.ac.id**, Anda dapat mendaftarkan diri Anda secara online dengan mengklik Menu daftar pada halaman depan. Kemudian ikuti langkah selanjutnya pada dialog yang ditanyakan oleh sistem via web (**[Menu Halaman depan sub](#page-4-1) menu daftar**).
- 2. Silahkan login dengan account Anda di http://student.budiluhur.ac.id
- 3. Jika Anda sudah memenuhi persyaratan Akademik, akan dimunculkan namanama mata kuliah yang bisa dipilih, **baik matakuliah bagan maupun matakliah non bagan**.

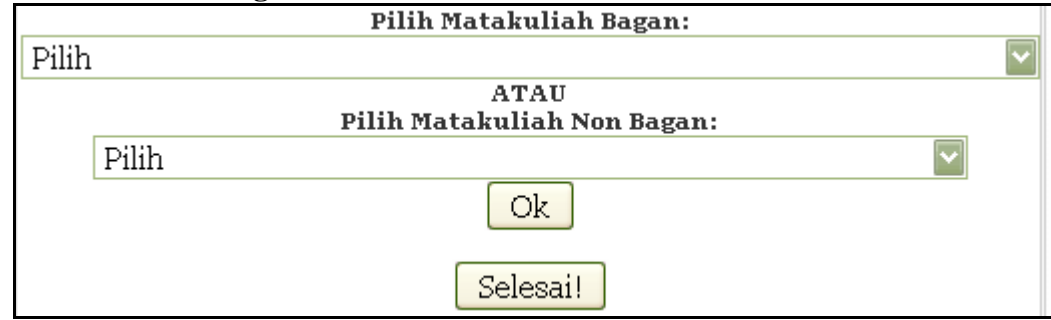

- 4. Untuk menambah Matakuliah, pilih Matakuliah yang diinginkan dari Combo (pilihan) matakuliah yang tersedia lalu klik tombol `Ok` (**Matakuliah akan otomatis di Simpan setelah klik tombol `Ok`**).
- 5. Untuk menghapus Matakuliah yang sudah ada, pilih menu `Hapus` dari daftar Matakuliah yang ingin di hapus.
- 6. Jumlah Maximal SKS yang dapat Anda Ambil dapat dilihat berdasarkan IPK Anda (tertera pada lembar halaman ini):

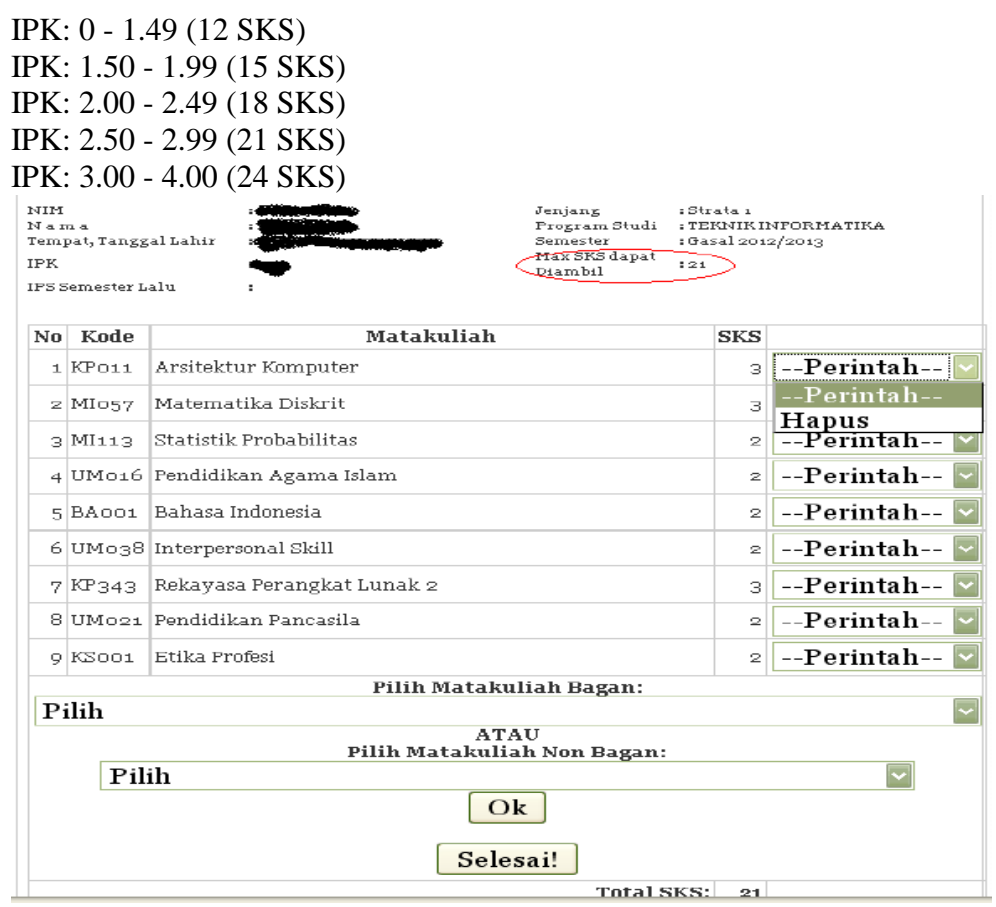

- 7. Jika sudah selesai, hubungi dosen PA Anda untuk melakukan Verifikasi, (**Mahasiswa tidak akan bisa cetak kwitansi apaila dosen PA belum memverifikasi KRS yang diinputnya**)
	- Mahasiswa masih dapat merubah KRSS nya Selama:
		- 1) Dosen belum memverifikasi, mahasiswa masih dapat merubah KRSS sendiri , asalkan masih berada pada tanggal yang sudah ditetapkan.
		- 2) Dosen sudah memverifikasi, yang dapat merubahnya adalah dosen PA dari mahasiswa tersebut, hubungi dosen PA , minta agar merubah KRSS.
	- Mahasiswa tidak dapat merubah KRSS apabila Mahasiswa sudah mencetak Kwitansi pembayaran.

# <span id="page-10-0"></span>KPRS ONLINE

Menu ini digunakan untuk melakukan **pemilihan kelompok mata kuliah**, menu ini akan berfungsi dengan baik apabila mahasiswa sudah memenuhi persyaratan akademis,serta waktu pemilihan sesuai dengan yang berlaku. Mahasiswa diharuskan login terlebih dahulu. Klik [disini](#page-6-0) untuk panduan login.

1. Jika Anda belum terdaftar di **http://student.budiluhur.ac.id**, Anda dapat mendaftarkan diri Anda secara online dengan mengklik Menu daftar pada halaman depan. Kemudian ikuti langkah selanjutnya pada dialog yang ditanyakan oleh sistem via web (**[Menu Halaman depan sub menu daftar](#page-4-1)**).

- 2. Silahkan login dengan account Anda di [http://student.budiluhur.ac.id](http://student.budiluhur.ac.id/)
- 3. Klik menu KPRS Online

# Transaksi Online

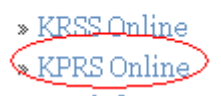

4. Pilih semester yang akan diinput, secara otomatis akan tampil tahun ajaran. Klik tombol Tampilkan

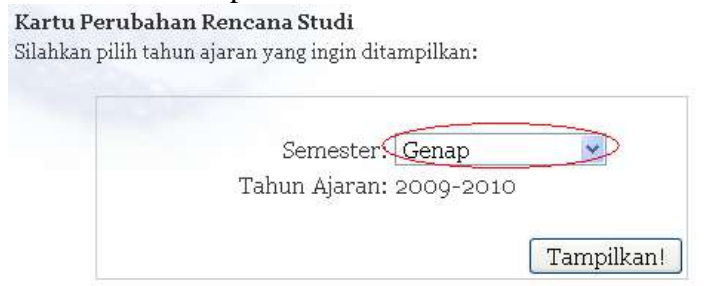

5. Akan ditampilkan nama-nama mata kuliah yang sudah Anda pilih pada saat KRSS.

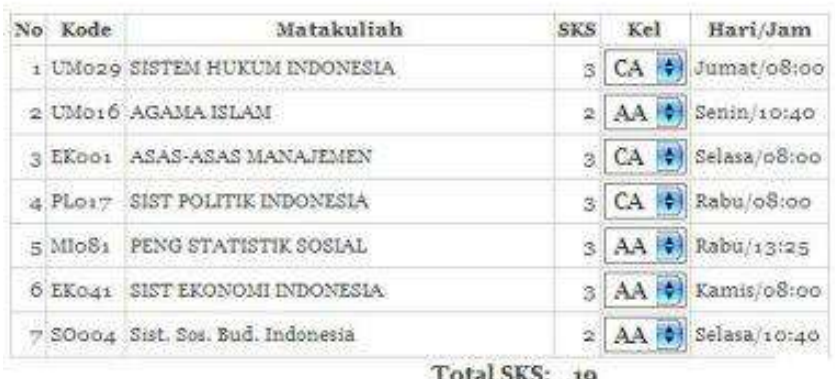

- 1) Pilih kelompok matakuliah yang Anda inginkan dengan memilih salah satu dari pilihan kelompok yang ada dari matakuliah tersebut. *Sistem akan mendeteksi secara otomatis status penuh atau bentrok dari tiap-tiap kelompok yang dipilih*
- 2) Setelah semua kelompok matakuliah Anda ubah, untuk meyakinkan bahwa kelompok tersebut telah Anda dapatkan, Anda dapat:
	- a) klik tombol `Lihat Jadwal`, atau:
	- *b)* klik menu **Jadwal Kuliah** dan dapat langsung **mencetak KSS** Anda. *Klik [disini](#page-7-1) untuk melihat jadwal kuliah*

**Apabila Waktu (masa transaksi entry KPRS) yang telah ditetapkan telah berakhir, mahasiswa masih dapat merubah kelompok matakuliah yang diambil dengan menghubungi dosen PA masing-masing.**

## <span id="page-11-0"></span>PENDAFTARAN BIMBINGAN TERSTRUKTUR

Menu ini digunakan untuk melakukan pendaftaran bimbingan terstruktur

- 1. Jika Anda belum terdaftar di **http://student.budiluhur.ac.id**, Anda dapat mendaftarkan diri Anda secara online dengan mengklik Menu daftar pada halaman depan. Kemudian ikuti langkah selanjutnya pada dialog yang ditanyakan oleh sistem via web (**[Menu Halaman depan sub menu daftar](#page-4-1)**).
- 2. Silahkan login dengan account Anda di [http://student.budiluhur.ac.id](http://student.budiluhur.ac.id/)<br>3. Klik menu **Pendaftaran Bimbingan Ters**
- 3. Klik menu **`Pendaftaran Bimbingan Terstruktur` Transaksi Online** » Pendaftaran Bimbingan Terstruktur
- 1) Jika Anda belum memenuhi syarat syarat, akan tampil syarat syarat sebagai berikut (di bawah ini hanya contoh, tiap-tiap fakultas punya syarat berbeda) :

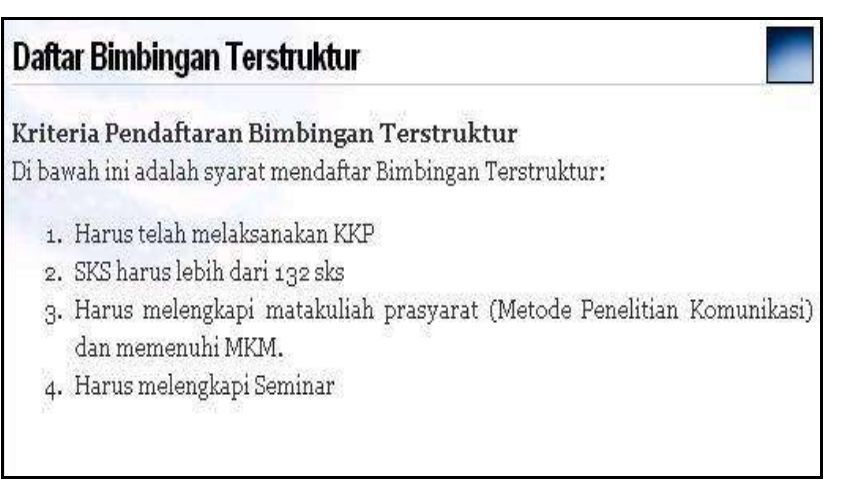

2) Jika Anda sudah memenuhi syarat - syarat, akan tampil tombol **`Daftar`** sebagai berikut:

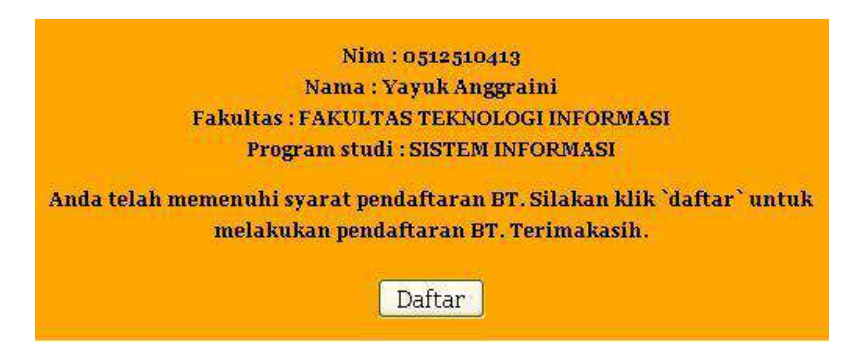

*3) Note:*

*Jika Anda berhasil mendaftar, Anda harus segera menghubungi BAAK untuk memenuhi administrasi lain.*

# <span id="page-12-0"></span>PILIH DOSEN BIMBINGAN TERSTRUKTUR

Menu ini digunakan untuk memilih dosen pembimbing Tugas Akhir

- 1. Jika Anda belum terdaftar di **http://student.budiluhur.ac.id**, Anda dapat mendaftarkan diri Anda secara online dengan mengklik Menu daftar pada halaman depan. Kemudian ikuti langkah selanjutnya pada dialog yang ditanyakan oleh sistem via web (**[Menu Halaman depan sub menu daftar](#page-4-1)**).
- 2. Silahkan login dengan account Anda di [http://student.budiluhur.ac.id](http://student.budiluhur.ac.id/)
- 3. Klik menu Transaksi Online » Bimb. Terstruktur untuk pemilihan dosen pembimbing.

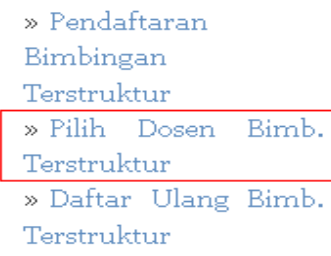

- 4. Jika Anda sudah memenuhi syarat syarat Akademik, maka akan ditampilkan daftar dosen pembimbing yang dapat Anda pilih.
- 5. Pilih salah satu dosen dari pilihan dosen yang tersedia.

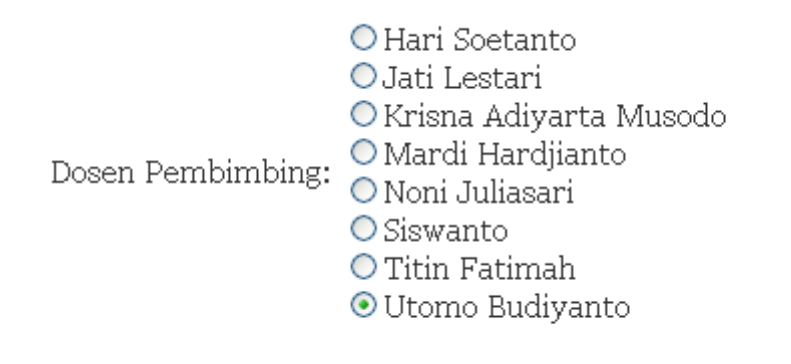

Pilih!

Klik tombol **Pilih!** setelah Anda yakin untuk memilih dosen pembimbing tersebut.

6. Akan muncul pesan konfirmasi seperti di bawah ini

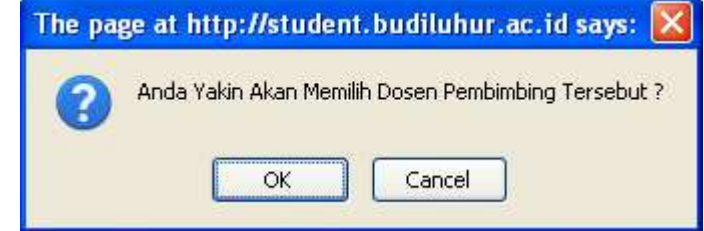

Klik **OK** jika anda yakin atau klik **Cancel** jika Anda tidak yakin

- *7. Note:*
	- *Untuk meyakinkan Anda mendapatkan dosen pembimbing yang dipilih, ulangi langkah 3, jika proses pemilihan sebelumnya berhasil sistem akan menampilkan nama dosen yang telah dipilih.*
	- *Jika Anda berhasil mendapatkan dosen pembimbing yang diinginkan, maka Anda tidak dapat mengubahnya.*

#### <span id="page-14-0"></span>DAFTAR ULANG BIMBINGAN TERSTRUKTUR

- Menu ini digunakan untuk menginput informasi mengenai Tugas akhir, diperlukan juga menginput nomor telepon serta email yang dapat dihubungi.
- 1. Jika Anda belum terdaftar di **http://student.budiluhur.ac.id**, Anda dapat mendaftarkan diri Anda secara online dengan mengklik Menu daftar pada halaman depan. Kemudian ikuti langkah selanjutnya pada dialog yang ditanyakan oleh sistem via web (**[Menu Halaman depan sub menu daftar](#page-4-1)**).
- 2. Silahkan login dengan account Anda di [http://student.budiluhur.ac.id](http://student.budiluhur.ac.id/)
- 3. Kemudian pilih menu **"Daftar Ulang Bimbingan Terstruktur"**

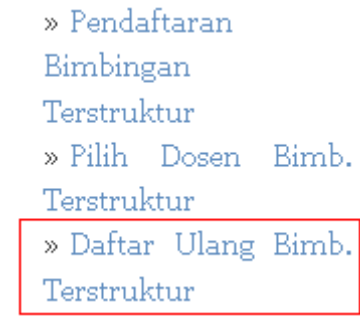

4. Jika Anda sudah memenuhi syarat - syarat Akademik, maka akan ditampilkan form daftar daftar ulang

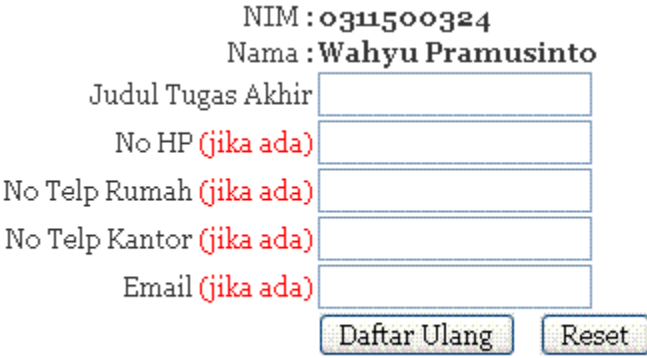

- 5. Isikan data-data yang diperlukan pada form tersebut
- 6. Klik tombol **"Daftar Ulang"** jika Anda sudah mengisi data dengan benar
- 7. Klik tombol **"Reset"** untuk mengkosongkan form
- 8. Jika daftar ulang berhasil, akan muncul pesan **"Anda berhasil melakukan daftar ulang"**

# <span id="page-14-1"></span>DAFTAR ULANG BIMBINGAN TERSTRUKTUR ASTRI

- 1. Jika Anda belum terdaftar di **http://student.budiluhur.ac.id**, Anda dapat mendaftarkan diri Anda secara online dengan mengklik Menu daftar pada halaman depan. Kemudian ikuti langkah selanjutnya pada dialog yang ditanyakan oleh sistem via web (**[Menu Halaman depan sub menu daftar](#page-4-1)**).
- 2. Silahkan login dengan account Anda di [http://student.budiluhur.ac.id](http://student.budiluhur.ac.id/)

3. Kemudian pilih menu "Daftar Ulang Bimbingan Terstruktur"

# **Transaksi Online**

- » KPRS Online » KRSS Online » Bimb. Terstruktur **ASTRI** » Daftar Ulang Bimb. Terstruktur ASTRI
- 4. Selanjutnya, Anda diminta untuk kembali memasukkan password. Konfirmasi Password

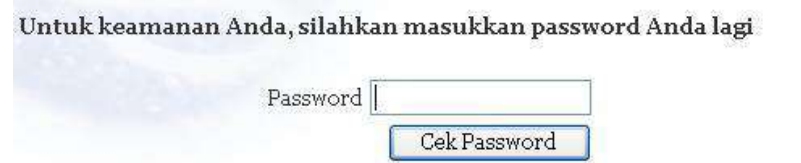

5. Jika Anda sudah memenuhi syarat - syarat Akademik, maka akan ditampilkan form daftar ulang

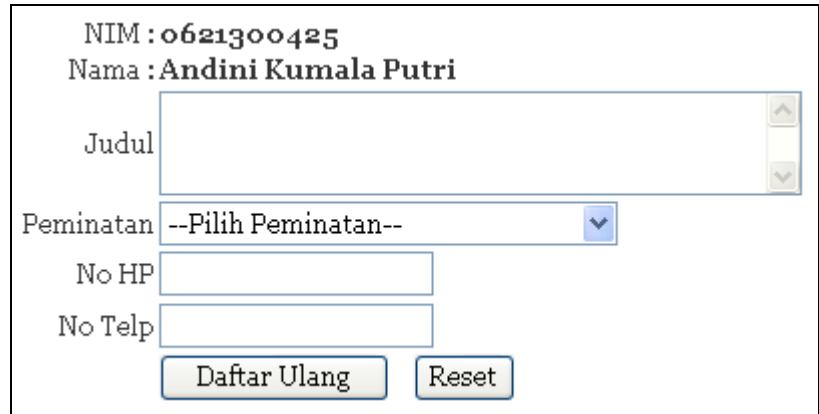

- 6. Isikan data-data yang diperlukan pada form tersebut
- 7. Klik tombol **"Daftar Ulang"** jika Anda sudah mengisi data dengan benar
- 8. Klik tombol **"Reset"** untuk mengkosongkan form
- 9. Jika daftar ulang berhasil, akan muncul pesan **"Anda berhasil melakukan daftar ulang"**

# <span id="page-15-0"></span>DAFTAR SIDANG

- 1. Jika Anda belum terdaftar di **http://student.budiluhur.ac.id**, Anda dapat mendaftarkan diri Anda secara online dengan mengklik Menu daftar pada halaman depan. Kemudian ikuti langkah selanjutnya pada dialog yang ditanyakan oleh sistem via web (**[Menu Halaman depan sub menu daftar](#page-4-1)**).
- 2. Silahkan login dengan account Anda di [http://student.budiluhur.ac.id](http://student.budiluhur.ac.id/)
- 3. Kemudian pilih menu **"Daftar Sidang"** Transaksi Online » KPRS Online » KRSS Online » Bimb. Terstruktur » Daftar Ulang Bimb. Terstruktur » Daftar Sidang 4. Jika Anda sudah memenuhi syarat - syarat Akademik, maka akan tampil **Daftar Sidang** Daftar Sidang untuk Semester Genap 2007/2008 NIM: 0311500324 NAMA : Wahyu Pramusinto Daftar Sidang \*) Klik tombol "Daftar Sidang" untuk mendaftar sidang. Anda tidak akan dapat melakukan pembatalan jadwal jika tombol tersebut sudah diklik. \*) Pastikan NIM dan Nama Anda tidak salah \*) Pastikan Jadwal sidang Anda tidak bentrok dengan jadwal UAS Anda
	- 5. Klik tombol **"Daftar Sidang"** untuk mendaftar sidang
	- 6. Jika pendaftaran sidang berhasil, maka akan ditampilkan hari, tanggal dan jam Anda sidang

## <span id="page-16-0"></span>JADWAL SIDANG

Menu ini digunakan untuk melihat jadwal sidang tugas akhir anda. Di halaman ini akan tampilh hari, tanggal, jam dan ruangan sidang tugas akhir Anda.

#### <span id="page-16-1"></span>PENDAFTARAN KKP

1. Setelah anda login di [http://www.budiluhur.ac.id](http://www.bl.ac.id/) atau [http://student.budiluhur.ac.id](http://student.bl.ac.id/) , silakan pilih menu **Pendaftaran KKP**

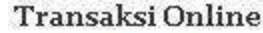

- » KPRS Online
- » KRSS Online
- » Bimb. Terstruktur
- » Daftar Ulang Bimb.
- Terstruktur
- » Daftar Sidang
- » Jadwal Sidang
- **Dendaftaran KKP**
- » Pilih Dosen KKP
- 2. Ketika anda buka halaman Pendaftaran KKP pertama kali, Anda harus mengisi data instansi dan data Anda sendiri. Jangan lupa mengklik tombol **Simpan**

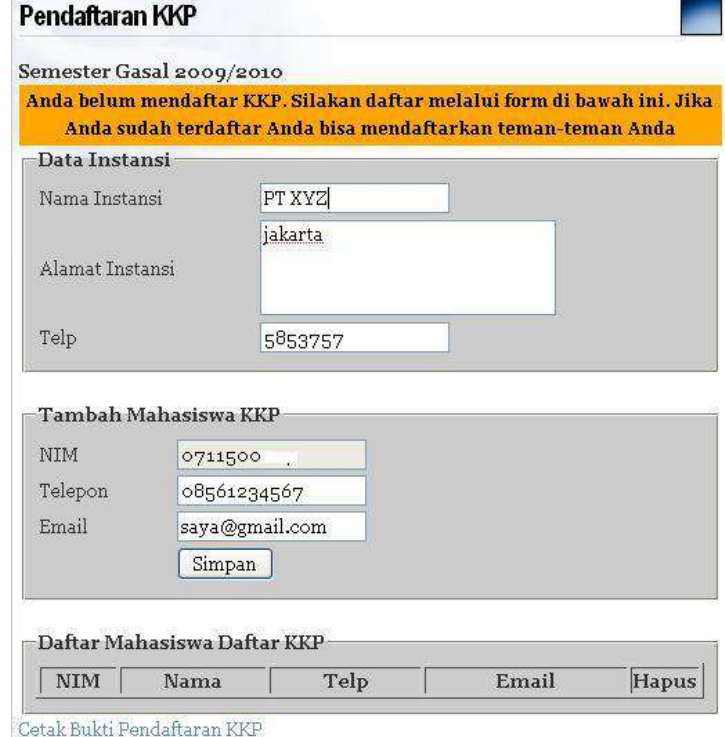

- 3. Jika berhasil akan muncul pesan **Mahasiswa Berhasil Ditambahkan**
- 4. Anda juga bisa menambahkan maksimal 2 orang teman anda lagi. Masukkan NIM, telepon dan email teman anda. Jangan lupa untuk mengklik **Simpan**

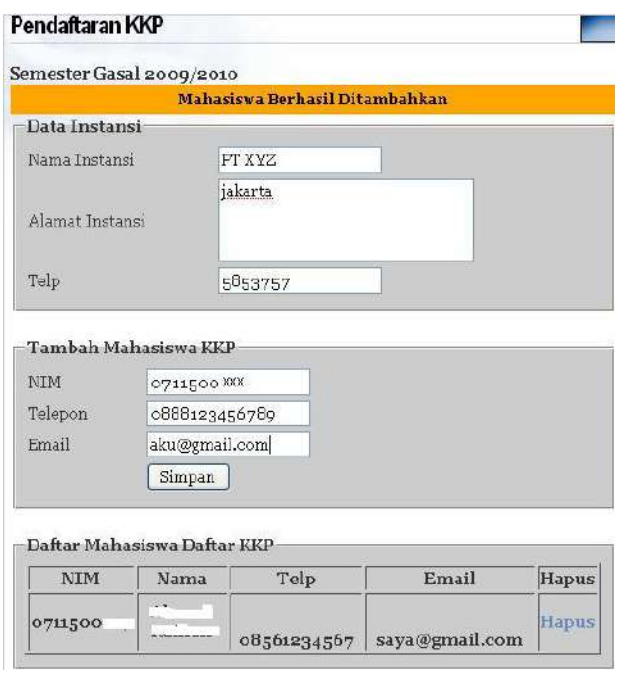

5. Di bagian bawah akan terdapat daftar mahasiswa yang satu kelompok dengan Anda. Anda bisa menghapus teman anda yang lainnya. Caranya klik **Hapus.**  Jika Anda yakin, pilih **OK**

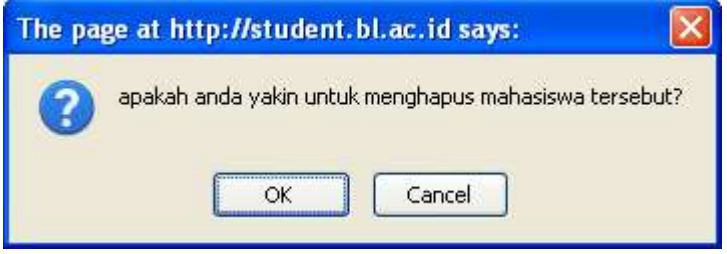

6. Maksimal dalam 1 kelompok terdiri dari 3 mahasiswa

#### *Note:*

*Setelah selesai, klik Cetak Bukti Pendaftaran KKP yang ada di bagian paling bawah. Silakan print dan diserahkan ke BAAK.*

## <span id="page-18-0"></span>CETAK BUKTI PENDAFTARAN KKP

Menu ini digunakan untuk mencetak bukti pendaftaran KKP yang sudah dilakukan oleh mahasiswa. Bukti Pendaftaran harus dicetak dan diserahkan ke BAAK untuk mendapatkan surat pengantar dari BAAK.

# <span id="page-18-1"></span>PILIH DOSEN KKP

Menu ini digunakan untuk memilih dosen pembimbing Tugas KKP 1. Klik menu Transaksi Online » Pilih Dosen KKP untuk memilih dosen KKP. 2. Anda harus mengisi no bukti pendaftaran. No bukti pendaftaran bisa dilihat pada kwitansi pembayaran KKP. No Bukti ada di pojok kanan atas lembar kwitansi. Klik **Cek No Bukti Pembayaran**

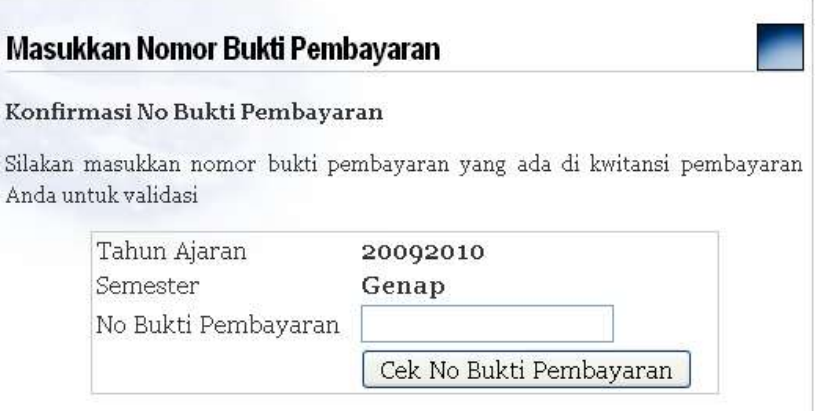

3. Jika No bukti pendaftaran yang anda masukkan benar dan anda sudah memenuhi persyaratan secara akademik, akan muncul nama-nama dosen pembimbing yang bisa dipilih<br>Pemilihan Dosen Pembimbing KKP

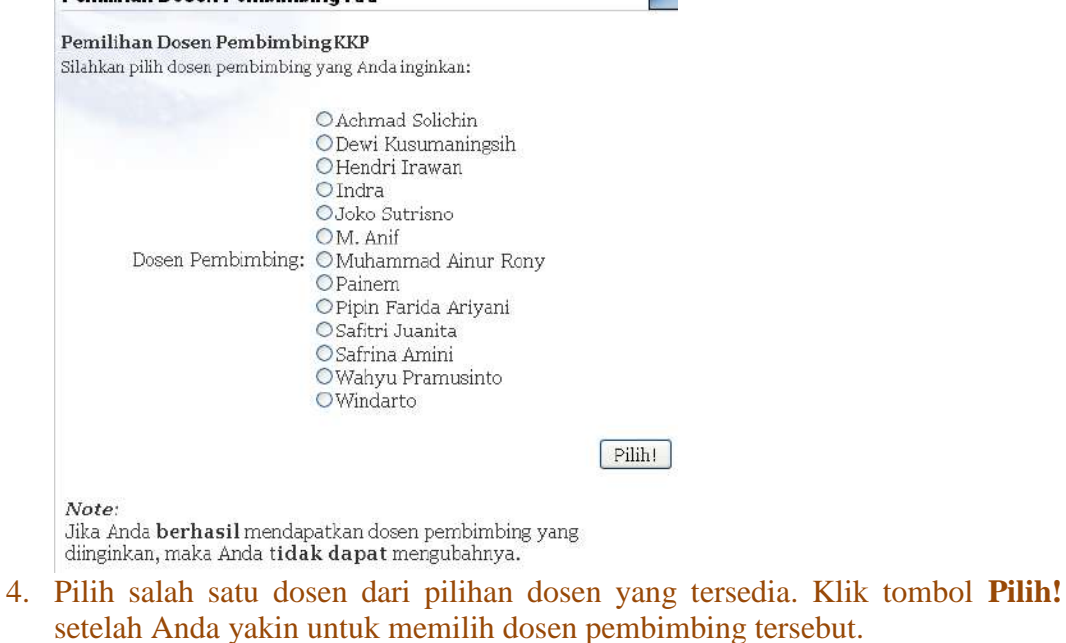

5. Akan muncul pesan konfirmasi seperti di bawah ini

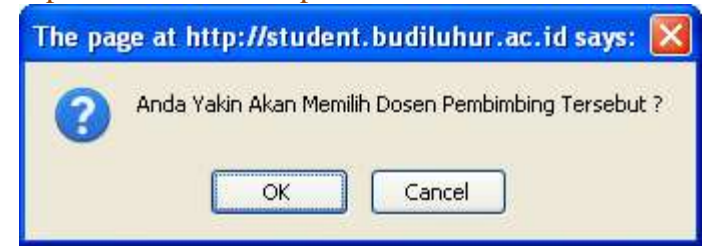

Klik **OK** jika anda yakin atau klik **Cancel** jika Anda tidak yakin

- *6. Note:*
	- *Untuk meyakinkan Anda mendapatkan dosen pembimbing yang dipilih, ulangi langkah 3, jika proses pemilihan sebelumnya berhasil sistem akan menampilkan nama dosen yang telah dipilih.*
	- *Jika Anda berhasil mendapatkan dosen pembimbing yang diinginkan, maka Anda tidak dapat mengubahnya.*

## <span id="page-20-0"></span>DAFTAR WISUDA

- 1. Jika Anda belum terdaftar di **http://student.budiluhur.ac.id**, Anda dapat mendaftarkan diri Anda secara online dengan mengklik Menu daftar pada halaman depan. Kemudian ikuti langkah selanjutnya pada dialog yang ditanyakan oleh sistem via web (**[Menu Halaman depan sub menu daftar](#page-4-1)**).
- 2. Silahkan login dengan account Anda di [http://student.budiluhur.ac.id](http://student.budiluhur.ac.id/)
- 3. Klik menu **`Daftar Wisuda`**

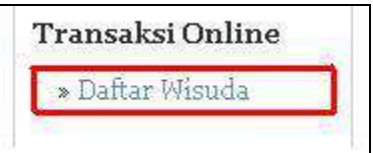

4. Jika Anda belum memenuhi syarat - syarat, akan tampil syarat - syarat sebagai berikut:

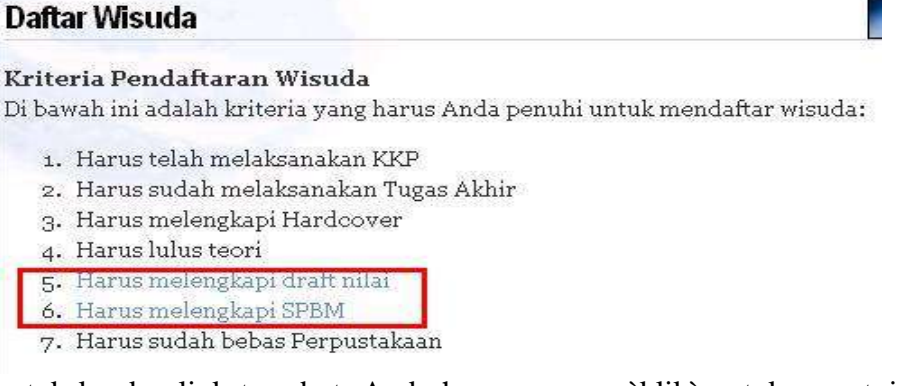

untuk ke dua link tersebut, Anda harus meng - `klik` untuk persetujuan dan mencetak **SPBM** pada menu [disini](#page-21-1) **dan draft Transkrip Nilai** pada menu [disini,](#page-23-0) guna melengkapi syarat pendaftaran.

5. Jika Anda sudah memenuhi syarat - syarat, akan tampil tombol **`Daftar`** sebagai berikut:

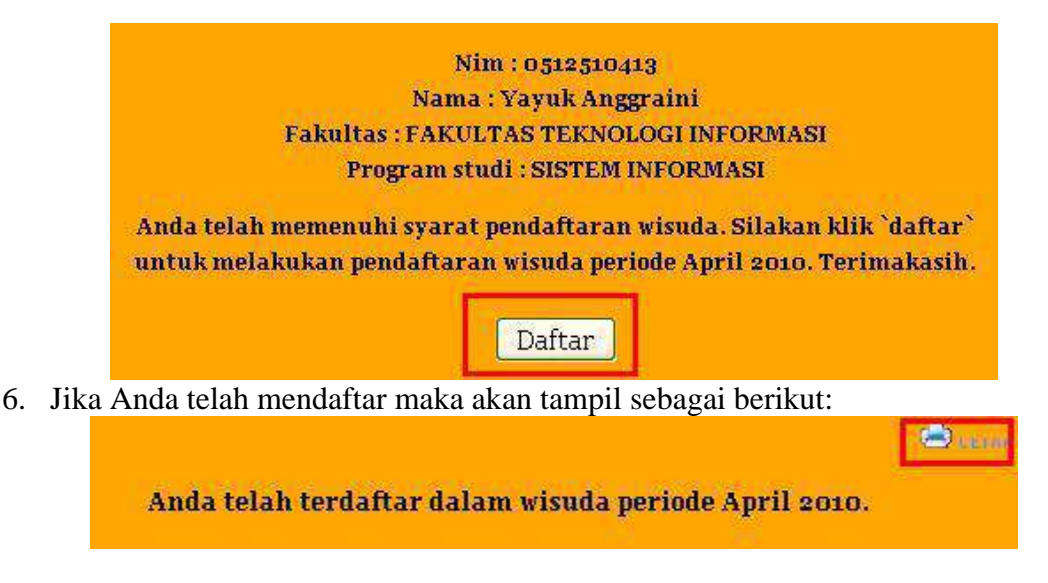

- 7. Klik Cretak` untuk mencetak ulang bukti Pendaftaran Wisuda Online.
- 8. *Note:*

*Jika Anda berhasil mendaftar, Anda harus segera menghubungi BAAK untuk memenuhi administrasi lain dengan membawa print out dari SPBM, draft Transkrip Nilai, pendaftaran wisuda online yang telah di tanda tangani dan bukti pembayaran wisuda*.

<span id="page-21-0"></span>**MENU SURAT ONLINE**

## <span id="page-21-1"></span>SPBM

- 1. Jika Anda belum terdaftar di **http://student.budiluhur.ac.id**, Anda dapat mendaftarkan diri Anda secara online dengan mengklik Menu daftar pada halaman depan. Kemudian ikuti langkah selanjutnya pada dialog yang ditanyakan oleh sistem via web (**[Menu Halaman depan sub menu daftar](#page-4-1)**).
- 2. Silahkan login dengan account Anda di [http://student.budiluhur.ac.id](http://student.budiluhur.ac.id/)
- 3. Klik menu **`SPBM`**

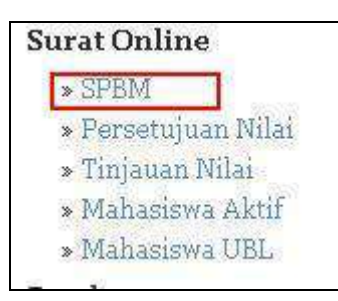

4. Jika Anda belum pernah menyetujui SPBM akan muncul form persetujuan SPBM sebagai berikut:

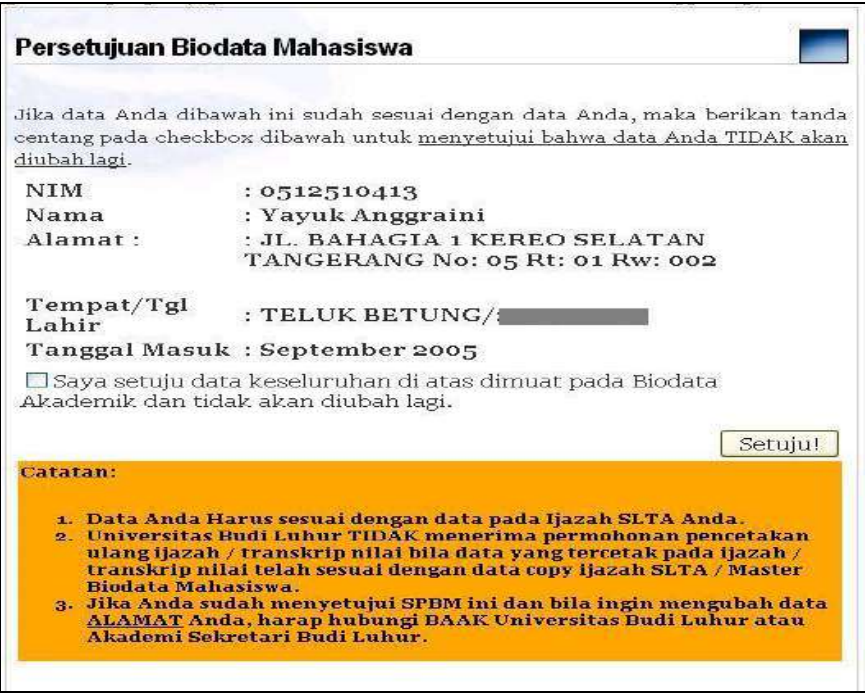

**klik checkbox terlebih** dahulu sebelum menekan tombol **`Setuju.**

5. Jika langkah di atas sukses, akan tampil form sebagai berikut:

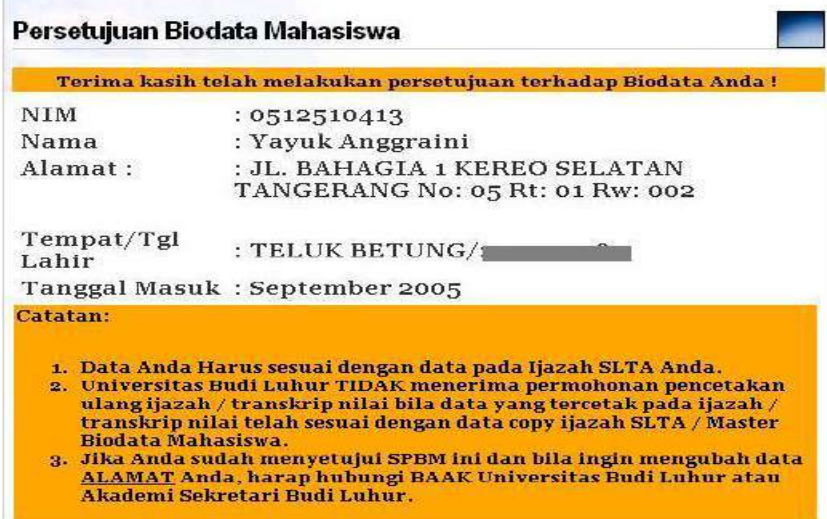

Form ini akan muncul bersamaan dengan munculnya cetakan persetujuan SPBM dalam bentuk PDF di tab / windows yang baru. Cetakan tersebut digunakan sebagai bukti bahwa Anda telah melakukan persetujuan SPBM secara online.

- Persetujuan Biodata Mahasiswa واللو Surat Persetujuan Biodata Mahasiswa SUDAH Pernah Anda Setujui ! Biodata Anda TIDAK dapat di Ubah lagi. Jika Anda merasa ada data yang tidak valid, hubungi Universitas Budi Luhur.. **NIM** : 0512510413 Nama : Yayuk Anggraini : JL. BAHAGIA 1 KEREO SELATAN<br>TANGERANG No: 05 Rt: 01 Rw: 002 Alamat: Tempat/Tgl : TELUK BETUNG/2 Lahir Tanggal Masuk: September 2005 Catatan: 1. Data Anda Harus sesuai dengan data pada Ijazah SLTA Anda.<br>2. Universitas Budi Luhur TIDAK menerima permohonan pencetakan ulang jiazah / transkrip nilai telah sesuai dengan data copy ijazah SLTA / Master Biodata Mahasis a.
- 6. Jika Anda telah mendaftar maka akan tampil sebagai berikut:

Klik **Collection** cetak` untuk mencetak ulang bukti Persetujuan SPBM Online.

## <span id="page-23-0"></span>PERSETUJUAN NILAI

- 1. Jika Anda belum terdaftar di **http://student.budiluhur.ac.id**, Anda dapat mendaftarkan diri Anda secara online dengan mengklik Menu daftar pada halaman depan. Kemudian ikuti langkah selanjutnya pada dialog yang ditanyakan oleh sistem via web (**[Menu Halaman depan sub menu daftar](#page-4-1)**).
- 2. Silahkan login dengan account Anda di [http://student.budiluhur.ac.id](http://student.budiluhur.ac.id/)
- 3. Klik menu **`Persetujuan Nilai`**

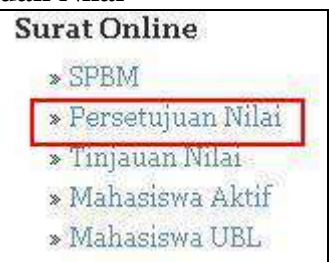

4. Jika Anda belum pernah menyetujui Persetujuan Nilai, akan muncul form sebagai berikut:

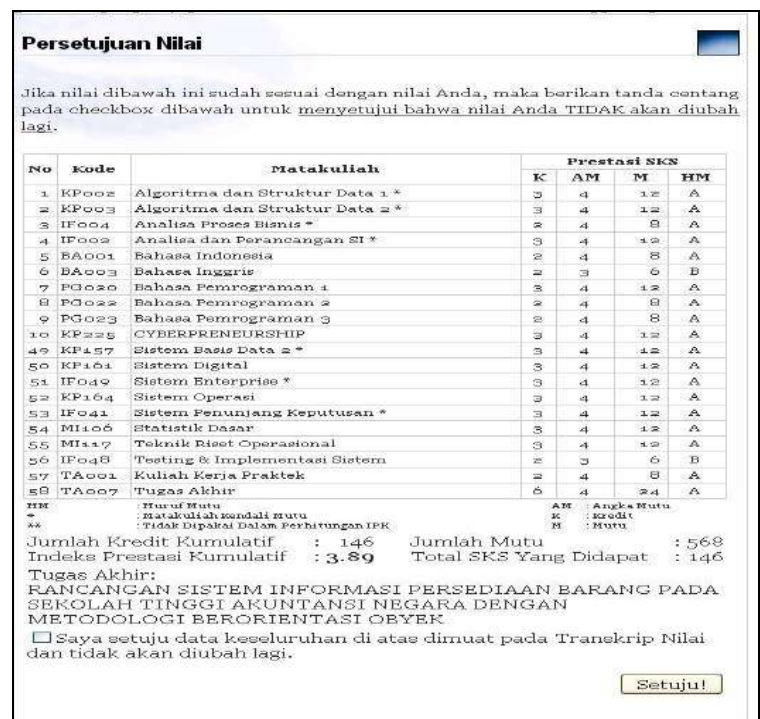

**klik checkbox terlebih dahulu** sebelum klik tombol **`Setuju.**

5. Jika langkah di atas sukses, akan tampil form sebagai berikut: Terima kasih telah melakukan persetujuan terhadap nilai Anda!

Form ini akan muncul bersamaan dengan munculnya cetakan Persetujuan Nilai dalam bentuk PDF di tab / windows yang baru. Cetakan tersebut digunakan sebagai bukti bahwa Anda telah melakukan Persetujuan Nilai secara online.

6. Jika Anda telah mendaftar maka akan tampil sebagai berikut:

Surat Persetujuan Nilai SUDAH Pernah Anda Setujui! Nilai Anda TIDAK dapat di Ubah lagi.

Jika Anda merasa ada data yang tidak valid, hubungi Universitas Budi Luhur...

Klik **cetak**` untuk mencetak ulang bukti Persetujuan Nilai Online.

#### <span id="page-24-0"></span>MAHASISWA AKTIF

Menu ini ditujukan untuk mencetak surat keterangan mahasiswa aktif.

1. Jika Anda belum terdaftar di **http://student.budiluhur.ac.id**, Anda dapat mendaftarkan diri Anda secara online dengan mengklik Menu daftar pada halaman depan. Kemudian ikuti langkah selanjutnya pada dialog yang ditanyakan oleh sistem via web (**[Menu Halaman depan sub menu daftar](#page-4-1)**).

**B**own

- 2. Silahkan login dengan account Anda di [http://student.budiluhur.ac.id](http://student.budiluhur.ac.id/)
- 3. Klik menu **`Mahasiswa Aktif`**

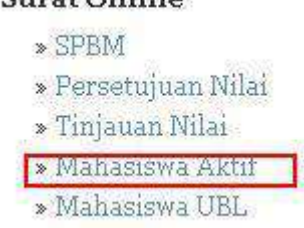

4. Pilih tahun ajaran dan semester, untuk memastikan aktif atau tidaknya Anda pada semester tersebut. Tampilannya adalah sebagai berikut:

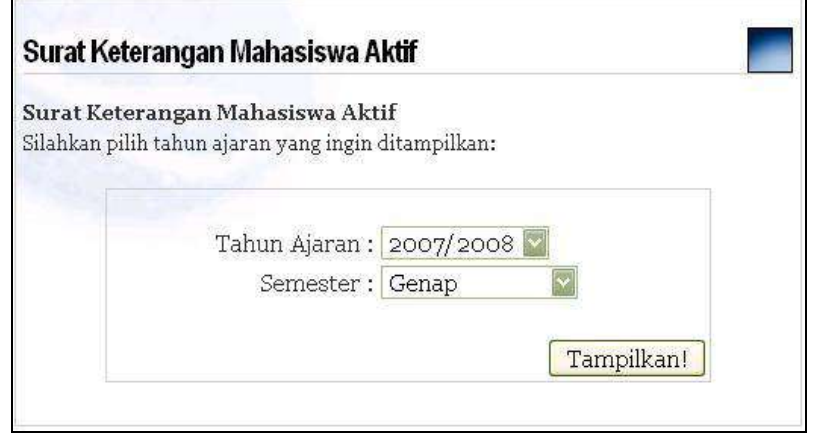

klik tombol **`Setuju'** jika tahun ajaran dan semester terpilih dipastikan benar**.**

5. Jika langkah di atas sukses, akan tampil form sebagai berikut:

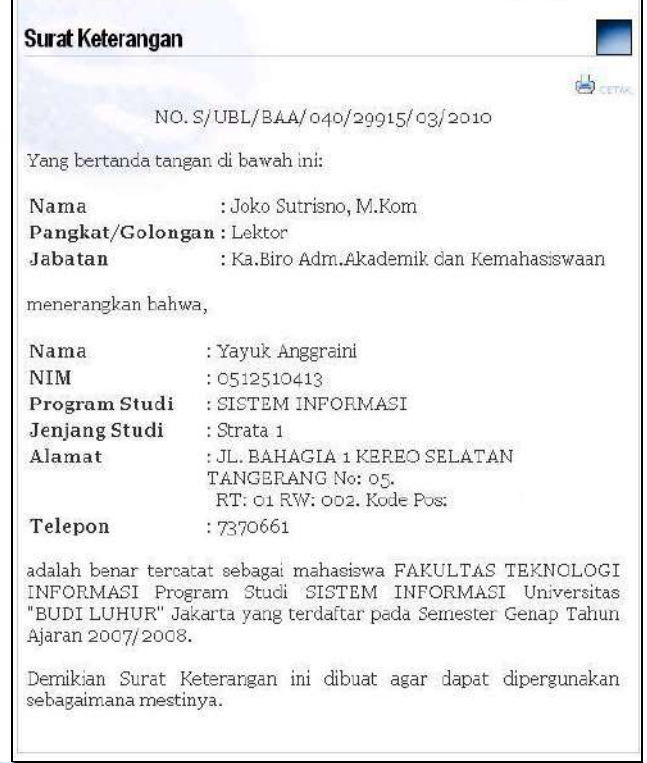

Klik **cetak**` untuk mencetak bukti Mahasiswa Aktif di atas.

# <span id="page-26-0"></span>MAHASISWA UBL

Menu ini digunakan untuk mencetak surat keterangan mahasiswa.

- 1. Jika Anda belum terdaftar di **http://student.budiluhur.ac.id**, Anda dapat mendaftarkan diri Anda secara online dengan mengklik Menu daftar pada halaman depan. Kemudian ikuti langkah selanjutnya pada dialog yang ditanyakan oleh sistem via web (**[Menu Halaman depan sub menu daftar](#page-4-1)**).
- 2. Silahkan login dengan account Anda di [http://student.budiluhur.ac.id](http://student.budiluhur.ac.id/)
- 3. Klik menu **`Mahasiswa UBL**

## **Surat Online**

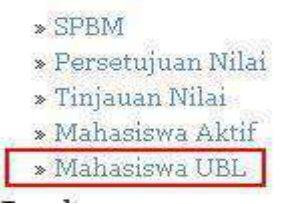

4. Akan tampil form sebagai berikut:

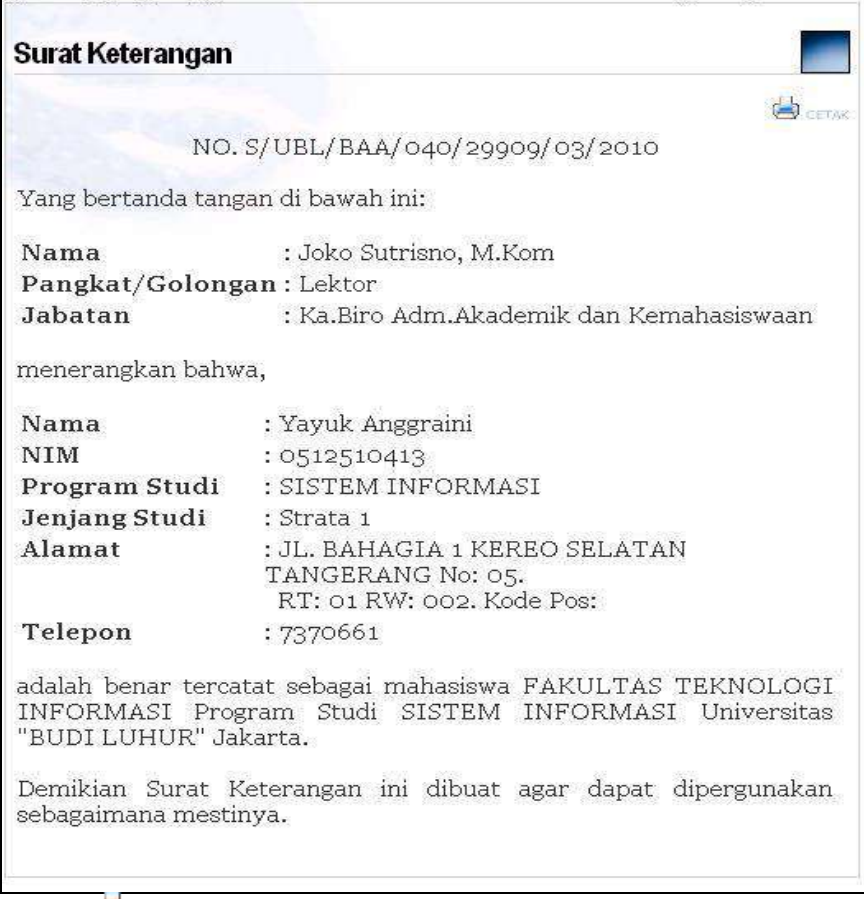

Klik **Cetak**` untuk mencetak bukti Mahasiswa Aktif di atas.

<span id="page-27-0"></span>**MENU ADMIN**

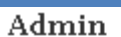

- » Reset Password
- » Reset Password (BB)
- » Cek Data
- $\ast$  Cek Data Nama
- » Cek Registrasi
- » Jadwal Sidang FTI

Menu admin hanya bisa digunakan oleh administrator. Menu Admin mempunyai beberapa sub menu sebagai berikut :

## <span id="page-27-1"></span>RESET PASSWORD

Menu ini digunakan untuk mengubah password mahasiswa.

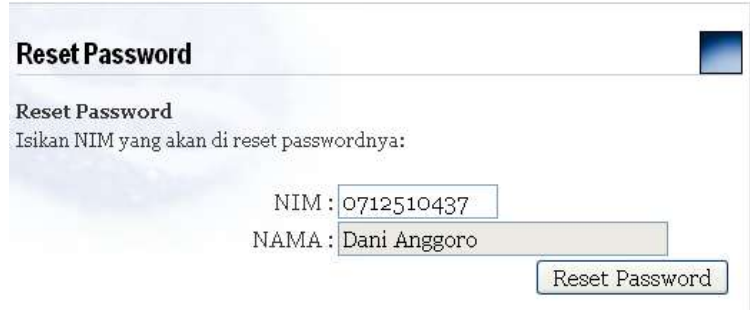

- 1) Pada kolom NIM isikan 10 digit NIM yang akan diubah passwordnya, kemudian tekan **ENTER** atau **TAB** untuk menampilkan nama mahasiswa
- 2) Klik tombol **Reset Password**
- 3) Akan muncul password yang baru

## <span id="page-28-0"></span>RESET PASSWORD (BB)

Kegunaan menu ini sama dengan menu **Reset Password**. Bedanya di sini tidak ditampilkan nama mahasiswa dan bisa dijalankan dari *BlackBerry*

- 1) Masukkan NIM yang akan direset passwordnya.
- 2) Klik tombol **Reset Password**
- 3) Akan muncul password yang baru

#### <span id="page-28-1"></span>CEK DATA

Menu ini digunakan untuk melihat biodata mahasiswa berdasarkan NIM yang diinput. Cukup memasukkan NIM yang akan dilihat biodatanya dan klik tombol **Cek Data**.

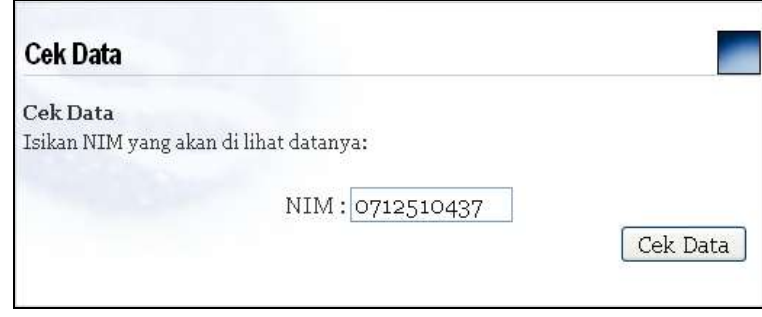

#### <span id="page-28-2"></span>CEK DATA NAMA

Menu ini digunakan untuk melihat biodata mahasiswa berdasarkan Nama. Masukkan nama yang akan dicek dan klik tombol **Cek Data.** Selanjutnya akan dimunculkan mahasiswa dengan nama yang mengandung nama yang dimasukkan.

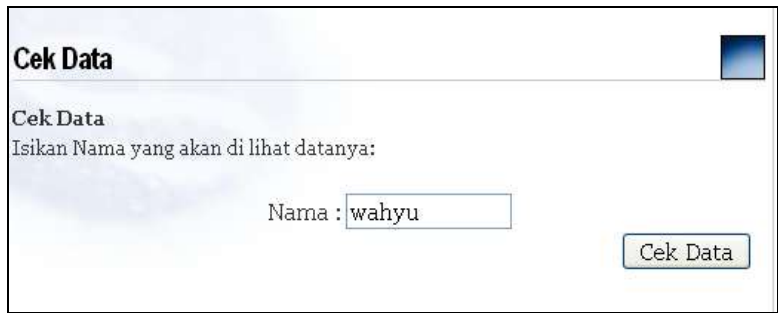

# <span id="page-29-0"></span>CEK REGISTRASI

Menu ini digunakan untuk mengecek apakah seorang mahasiswa sudah terdaftar di student.budiluhur.ac.id atau belum. Caranya masukkan NIM yang akan dicek dan klik tombol **Cek Registrasi.** Jika NIM sudah terdaftar akan muncul pesan "**NIM SUDAH terdaftar**". Jika belum terdaftar akan muncul pesan **NIM BELUM terdaftar. Silahkan buat account baru !**

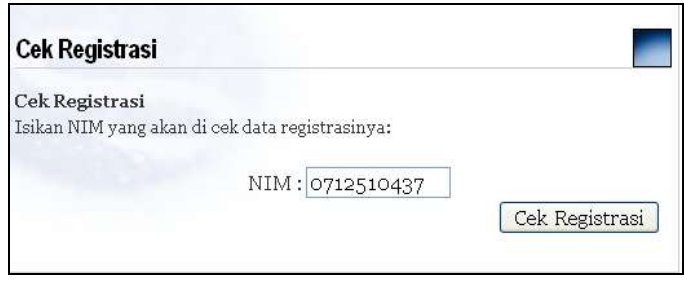

# <span id="page-29-1"></span>JADWAL SIDANG FTI

Menu ini digunakan untuk melihat jadwal sidang mahasiswa FTI